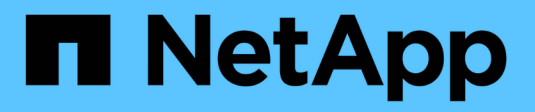

# **Implementare il nodo dell'appliance di servizi**

**StorageGRID** 

NetApp April 10, 2024

This PDF was generated from https://docs.netapp.com/it-it/storagegrid-116/sg100-1000/deployingservices-appliance-as-primary-admin-node.html on April 10, 2024. Always check docs.netapp.com for the latest.

# **Sommario**

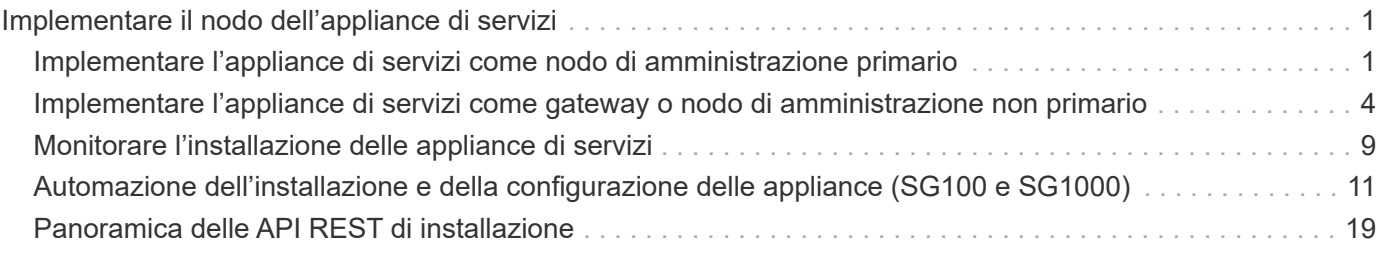

# <span id="page-2-0"></span>**Implementare il nodo dell'appliance di servizi**

È possibile implementare un'appliance di servizi come nodo di amministrazione primario, nodo di amministrazione non primario o nodo gateway. Sia le appliance SG100 che SG1000 possono operare come nodi gateway e nodi di amministrazione (primari o non primari) contemporaneamente.

# <span id="page-2-1"></span>**Implementare l'appliance di servizi come nodo di amministrazione primario**

Quando si implementa un'appliance di servizi come nodo amministrativo primario, si utilizza il programma di installazione dell'appliance StorageGRID incluso nell'appliance per installare il software StorageGRID oppure si carica la versione software che si desidera installare. È necessario installare e configurare il nodo di amministrazione primario prima di installare altri tipi di nodo dell'appliance. Un nodo amministratore primario può connettersi alla rete griglia e alla rete amministrativa e alla rete client opzionali, se sono configurati uno o entrambi.

#### **Di cosa hai bisogno**

- L'apparecchio è stato installato in un rack o in un cabinet, collegato alla rete e acceso.
- I collegamenti di rete, gli indirizzi IP e il rimapping delle porte (se necessario) sono stati configurati per l'appliance utilizzando il programma di installazione dell'appliance StorageGRID.

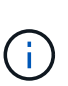

Se sono state rimappate delle porte, non è possibile utilizzare le stesse porte per configurare gli endpoint del bilanciamento del carico. È possibile creare endpoint utilizzando porte rimappate, ma tali endpoint verranno rimappati alle porte e al servizio CLB originali, non al servizio Load Balancer. Seguire la procedura descritta in [Rimuovere i rimap delle](https://docs.netapp.com/it-it/storagegrid-116/maintain/removing-port-remaps.html) [porte](https://docs.netapp.com/it-it/storagegrid-116/maintain/removing-port-remaps.html).

Vedere [Come funziona il bilanciamento del carico - servizio CLB \(obsoleto\)](https://docs.netapp.com/it-it/storagegrid-116/admin/how-load-balancing-works-clb-service.html) Per ulteriori informazioni sul servizio CLB.

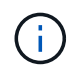

Il servizio CLB è obsoleto.

- Si dispone di un laptop di assistenza con un [browser web supportato](https://docs.netapp.com/it-it/storagegrid-116/admin/web-browser-requirements.html).
- Conosci uno degli indirizzi IP assegnati all'appliance. È possibile utilizzare l'indirizzo IP per qualsiasi rete StorageGRID collegata.

#### **A proposito di questa attività**

Per installare StorageGRID su un nodo di amministrazione primario dell'appliance:

- Il programma di installazione dell'appliance StorageGRID consente di installare il software StorageGRID. Se si desidera installare una versione diversa del software, caricarla utilizzando il programma di installazione dell'appliance StorageGRID.
- Attendere l'installazione del software.
- Una volta installato il software, l'appliance viene riavviata automaticamente.

#### **Fasi**

1. Aprire un browser e inserire l'indirizzo IP del dispositivo. **https://***services\_appliance\_IP***:8443**

Viene visualizzata la pagina iniziale del programma di installazione dell'appliance StorageGRID.

- 2. Nella sezione **questo nodo**, selezionare **Primary Admin**.
- 3. Nel campo **Node name** (Nome nodo), immettere il nome che si desidera utilizzare per il nodo dell'appliance e fare clic su **Save** (Salva).

Il nome del nodo viene assegnato al nodo dell'appliance nel sistema StorageGRID. Viene visualizzato nella pagina Grid Nodes in Grid Manager.

- 4. Se si desidera, per installare una versione diversa del software StorageGRID, attenersi alla seguente procedura:
	- a. Scarica l'archivio di installazione:https://mysupport.netapp.com/site/products/all/details/storagegridappliance/downloads-tab["Download NetApp: Appliance StorageGRID"^].
	- b. Estrarre l'archivio.
	- c. Dal programma di installazione dell'appliance StorageGRID, selezionare **Avanzate** > **carica software StorageGRID**.
	- d. Fare clic su **Remove** (Rimuovi) per rimuovere il pacchetto software corrente.

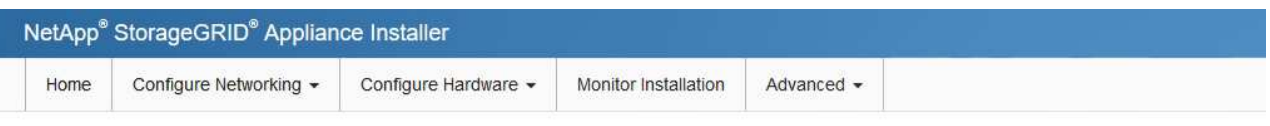

#### Upload StorageGRID Software

If this node is the primary Admin Node of a new deployment, you must use this page to upload the StorageGRID software installation package, unless the version of the software you want to install has already been uploaded. If you are adding this node to an existing deployment, you can avoid network traffic by uploading the installation package that matches the software version running on the existing grid. If you do not upload the correct package, the node obtains the software from the grid's primary Admin Node during installation.

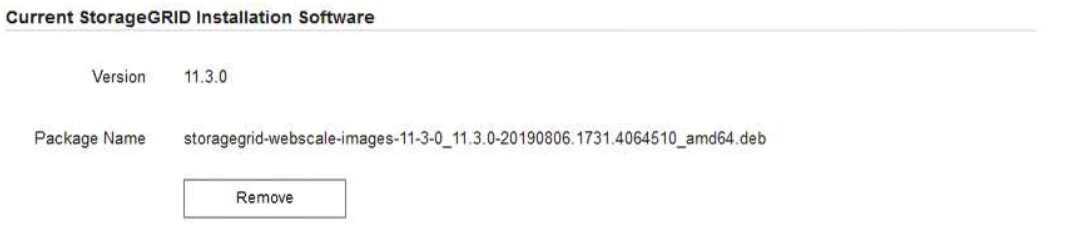

e. Fare clic su **Browse** per il pacchetto software scaricato ed estratto, quindi fare clic su **Browse** per il file checksum.

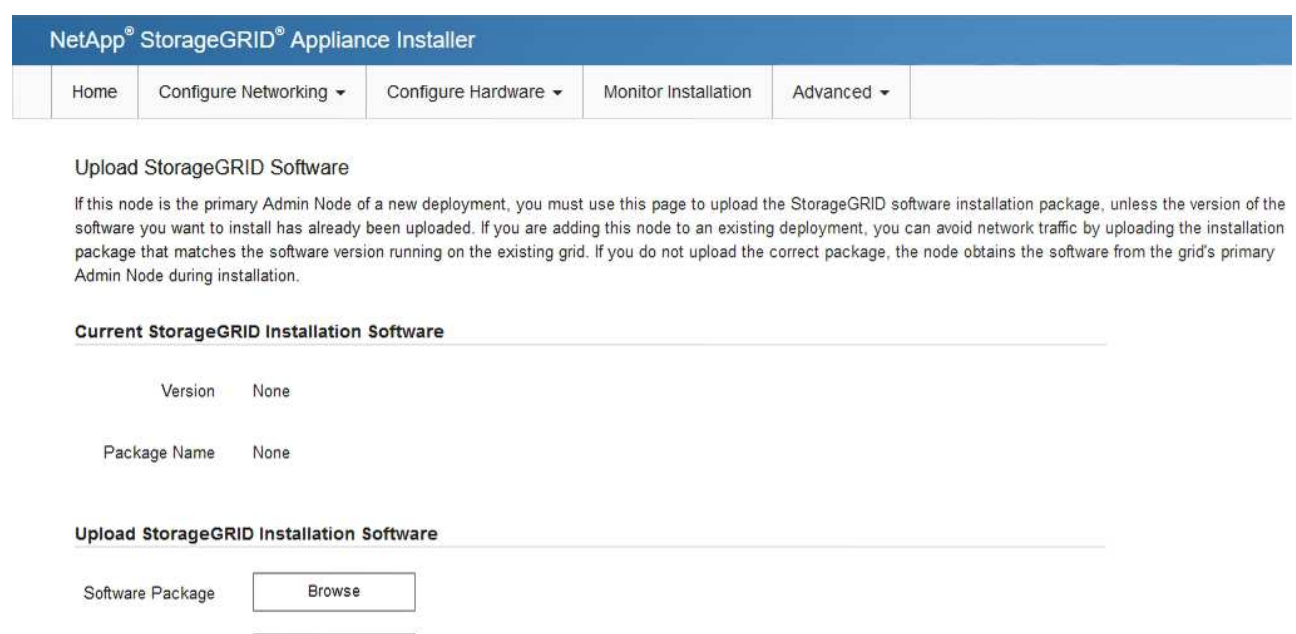

f. Selezionare **Home** per tornare alla pagina iniziale.

Checksum File

Browse

5. Verificare che lo stato corrente sia "Ready to start installation of primary Admin Node name with software version x.y" (Pronto per l'installazione del nome nodo amministratore principale con versione software x.y) e che il pulsante **Start Installation** (Avvia installazione) sia attivato.

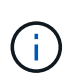

Se si sta implementando l'appliance Admin Node come destinazione di cloning del nodo, interrompere il processo di implementazione e continuare la procedura di cloning del nodo seguendo la [Ripristino e manutenzione](https://docs.netapp.com/it-it/storagegrid-116/maintain/index.html) istruzioni.

6. Dalla home page del programma di installazione dell'appliance StorageGRID, fare clic su **Avvia installazione**.

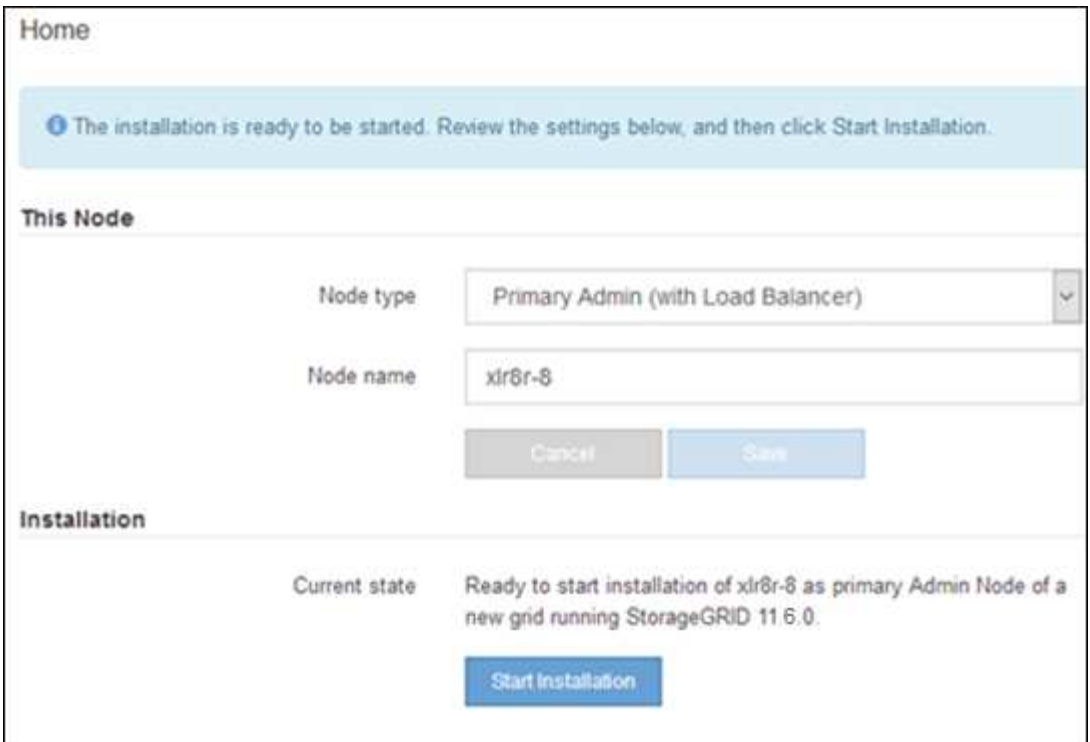

Lo stato corrente cambia in "Installation is in Progress" (Installazione in corso) e viene visualizzata la pagina Monitor Installation (Installazione monitor).

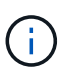

Per accedere manualmente alla pagina Installazione monitor, fare clic su **Installazione monitor** dalla barra dei menu.

# <span id="page-5-0"></span>**Implementare l'appliance di servizi come gateway o nodo di amministrazione non primario**

Quando si implementa un'appliance di servizi come nodo gateway o nodo amministratore non primario, si utilizza il programma di installazione dell'appliance StorageGRID incluso nell'appliance.

#### **Di cosa hai bisogno**

- L'apparecchio è stato installato in un rack o in un cabinet, collegato alla rete e acceso.
- I collegamenti di rete, gli indirizzi IP e il rimapping delle porte (se necessario) sono stati configurati per l'appliance utilizzando il programma di installazione dell'appliance StorageGRID.

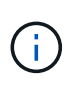

Se sono state rimappate delle porte, non è possibile utilizzare le stesse porte per configurare gli endpoint del bilanciamento del carico. È possibile creare endpoint utilizzando porte rimappate, ma tali endpoint verranno rimappati alle porte e al servizio CLB originali, non al servizio Load Balancer. Seguire la procedura descritta in [Rimuovere i rimap delle](https://docs.netapp.com/it-it/storagegrid-116/maintain/removing-port-remaps.html) [porte](https://docs.netapp.com/it-it/storagegrid-116/maintain/removing-port-remaps.html).

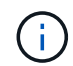

Il servizio CLB è obsoleto.

• Il nodo amministrativo primario per il sistema StorageGRID è stato implementato.

- Tutte le subnet della rete griglia elencate nella pagina di configurazione IP del programma di installazione dell'appliance StorageGRID sono state definite nell'elenco delle subnet della rete griglia nel nodo di amministrazione principale.
- Si dispone di un laptop di assistenza con un [browser web supportato](https://docs.netapp.com/it-it/storagegrid-116/admin/web-browser-requirements.html).
- L'indirizzo IP assegnato all'appliance è noto. È possibile utilizzare l'indirizzo IP per qualsiasi rete StorageGRID collegata.

#### **A proposito di questa attività**

Per installare StorageGRID su un nodo dell'appliance di servizi:

- Specificare o confermare l'indirizzo IP del nodo Admin primario e il nome del nodo appliance.
- Avviare l'installazione e attendere che il software sia installato.

Durante le attività di installazione dell'appliance Gateway Node, l'installazione viene interrotta. Per riprendere l'installazione, accedi a Grid Manager, approva tutti i nodi della griglia e completa il processo di installazione di StorageGRID. L'installazione di un nodo amministrativo non primario non richiede l'approvazione dell'utente.

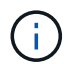

 $(\dagger)$ 

Non implementare le appliance di servizio SG100 e SG1000 nello stesso sito. Potrebbero verificarsi performance imprevedibili.

Se è necessario implementare più nodi appliance contemporaneamente, è possibile automatizzare il processo di installazione utilizzando configure-sga.py Script di installazione dell'appliance. È inoltre possibile utilizzare il programma di installazione dell'appliance per caricare un file JSON contenente informazioni di configurazione. Vedere [Automazione dell'installazione e della configurazione delle appliance \(SG100 e SG1000\)](#page-12-0) per ulteriori informazioni sull'automazione dell'installazione.

#### **Fasi**

1. Aprire un browser e inserire l'indirizzo IP del dispositivo.

#### **https://***Controller\_IP***:8443**

Viene visualizzata la pagina iniziale del programma di installazione dell'appliance StorageGRID.

2. Nella sezione Primary Admin Node Connection (connessione nodo amministratore primario), determinare se è necessario specificare l'indirizzo IP per il nodo amministratore primario.

Se in precedenza sono stati installati altri nodi in questo data center, il programma di installazione dell'appliance StorageGRID è in grado di rilevare automaticamente questo indirizzo IP, supponendo che il nodo di amministrazione primario o almeno un altro nodo della griglia con ADMIN\_IP configurato sia presente sulla stessa sottorete.

3. Se questo indirizzo IP non viene visualizzato o se è necessario modificarlo, specificare l'indirizzo:

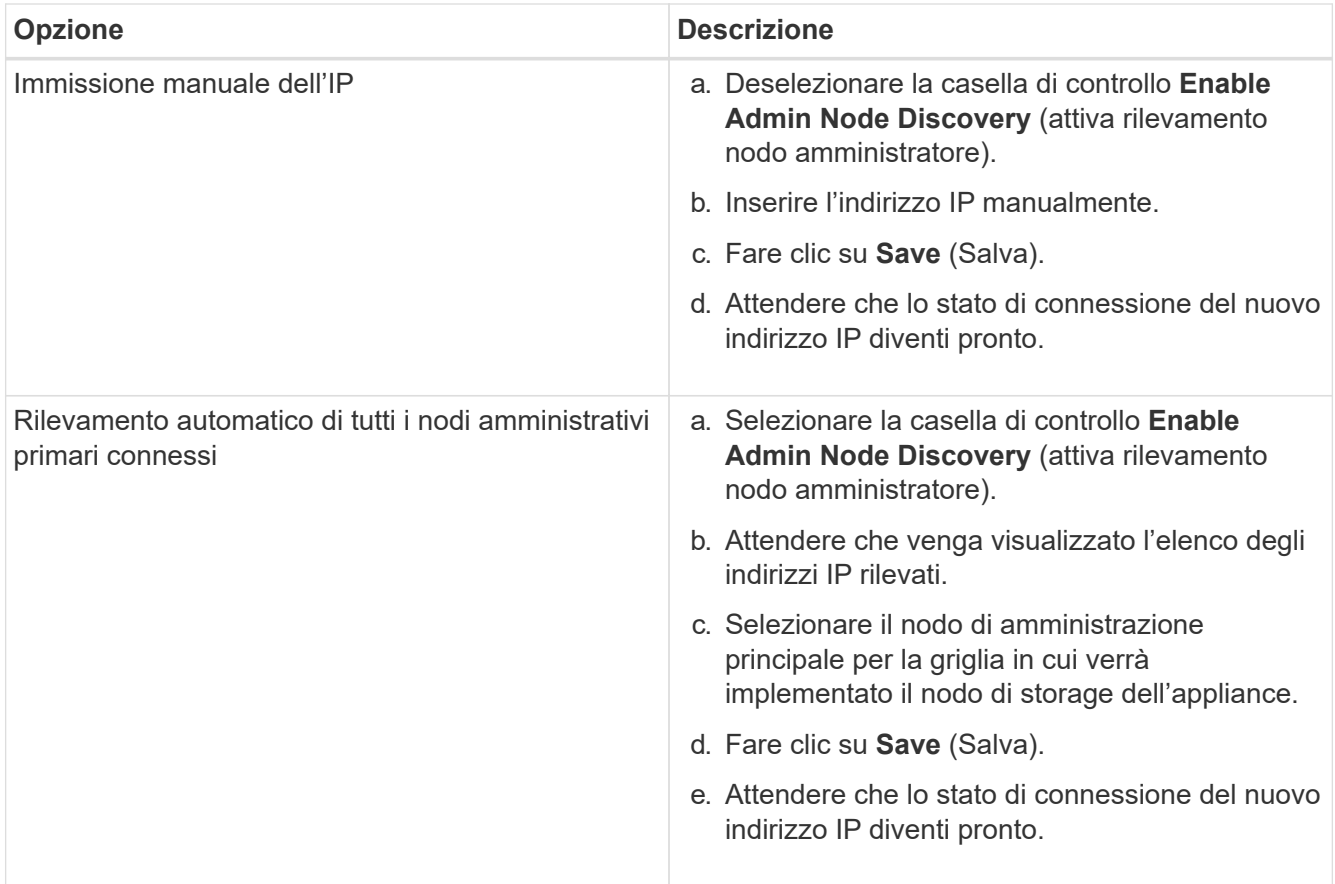

4. Nel campo **Node name** (Nome nodo), immettere il nome che si desidera utilizzare per il nodo dell'appliance e fare clic su **Save** (Salva).

Il nome del nodo viene assegnato al nodo dell'appliance nel sistema StorageGRID. Viene visualizzato nella pagina nodi (scheda Panoramica) di Grid Manager. Se necessario, è possibile modificare il nome quando si approva il nodo.

- 5. Se si desidera, per installare una versione diversa del software StorageGRID, attenersi alla seguente procedura:
	- a. Scarica l'archivio di installazione:https://mysupport.netapp.com/site/products/all/details/storagegridappliance/downloads-tab["Download NetApp: Appliance StorageGRID"^].
	- b. Estrarre l'archivio.
	- c. Dal programma di installazione dell'appliance StorageGRID, selezionare **Avanzate** > **carica software StorageGRID**.
	- d. Fare clic su **Remove** (Rimuovi) per rimuovere il pacchetto software corrente.

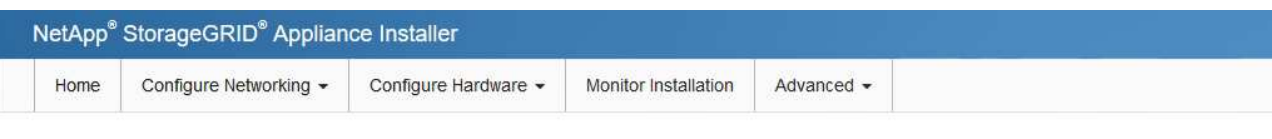

#### Upload StorageGRID Software

If this node is the primary Admin Node of a new deployment, you must use this page to upload the StorageGRID software installation package, unless the version of the software you want to install has already been uploaded. If you are adding this node to an existing deployment, you can avoid network traffic by uploading the installation package that matches the software version running on the existing grid. If you do not upload the correct package, the node obtains the software from the grid's primary Admin Node during installation.

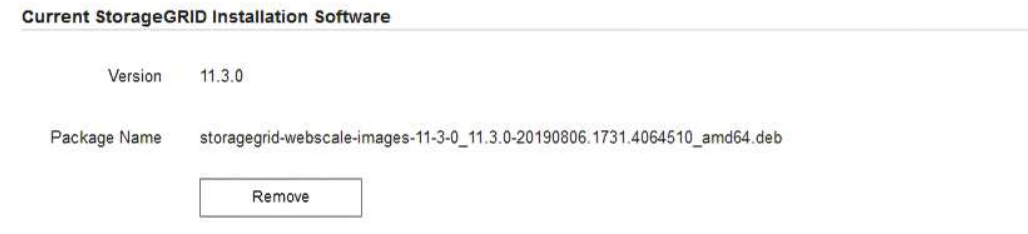

e. Fare clic su **Browse** per il pacchetto software scaricato ed estratto, quindi fare clic su **Browse** per il file checksum.

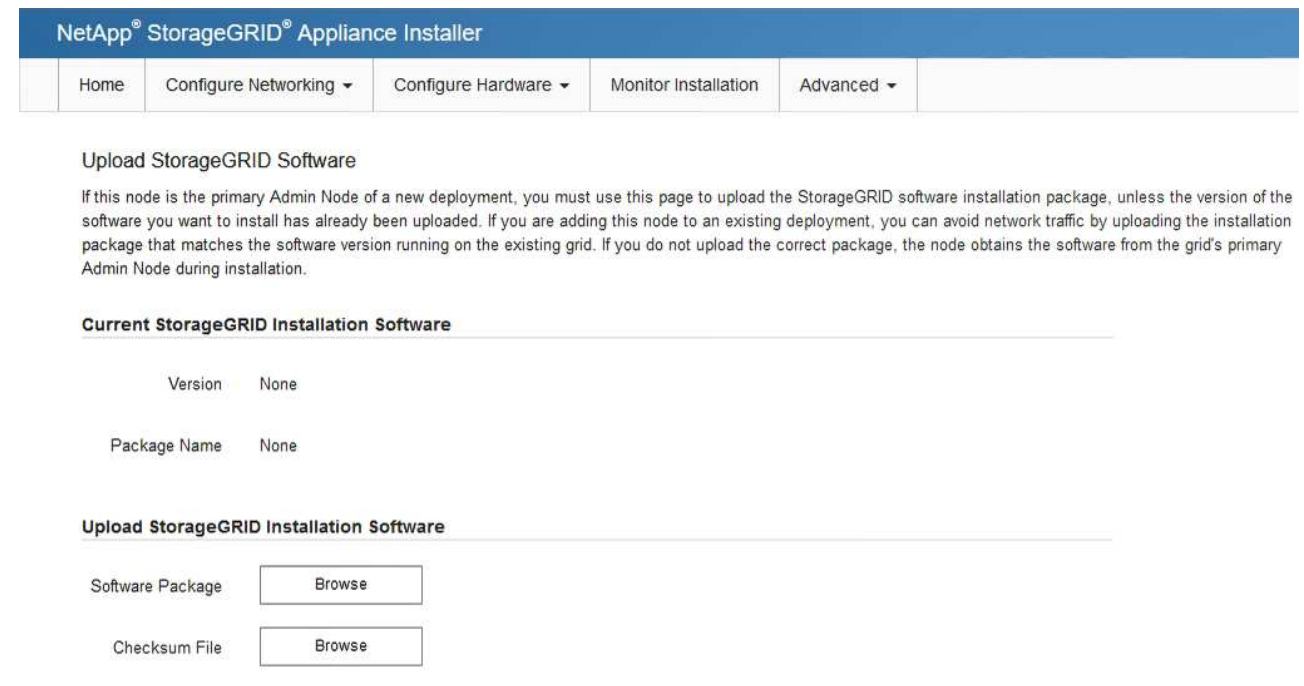

- f. Selezionare **Home** per tornare alla pagina iniziale.
- 6. Nella sezione Installazione, verificare che lo stato corrente sia "Pronto per avviare l'installazione di *node name* Nella griglia con nodo di amministrazione primario *admin\_ip* " E che il pulsante **Avvia installazione** sia attivato.

Se il pulsante **Avvia installazione** non è attivato, potrebbe essere necessario modificare la configurazione di rete o le impostazioni della porta. Per istruzioni, consultare le istruzioni di installazione e manutenzione dell'apparecchio.

7. Dalla home page del programma di installazione dell'appliance StorageGRID, fare clic su **Avvia installazione**.

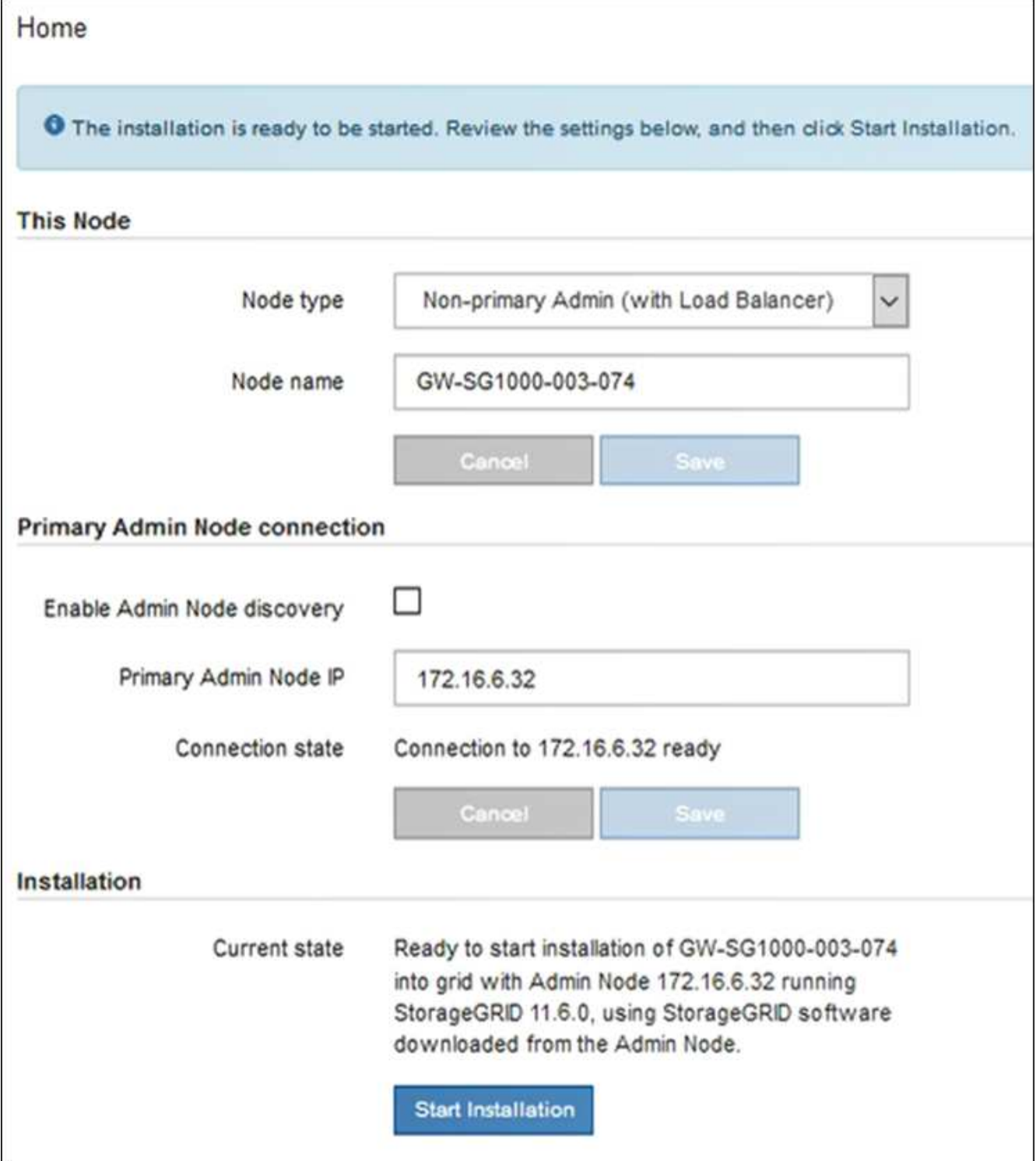

Lo stato corrente cambia in "Installation is in Progress" (Installazione in corso) e viene visualizzata la pagina Monitor Installation (Installazione monitor).

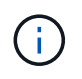

Per accedere manualmente alla pagina Installazione monitor, fare clic su **Installazione monitor** dalla barra dei menu.

8. Se la griglia include più nodi appliance, ripetere i passaggi precedenti per ogni appliance.

# <span id="page-10-0"></span>**Monitorare l'installazione delle appliance di servizi**

Il programma di installazione dell'appliance StorageGRID indica lo stato fino al completamento dell'installazione. Una volta completata l'installazione del software, l'appliance viene riavviata.

#### **Fasi**

1. Per monitorare l'avanzamento dell'installazione, fare clic su **Monitor Installation** (Installazione monitor) nella barra dei menu.

La pagina Monitor Installation (Installazione monitor) mostra lo stato di avanzamento dell'installazione.

Monitor Installation

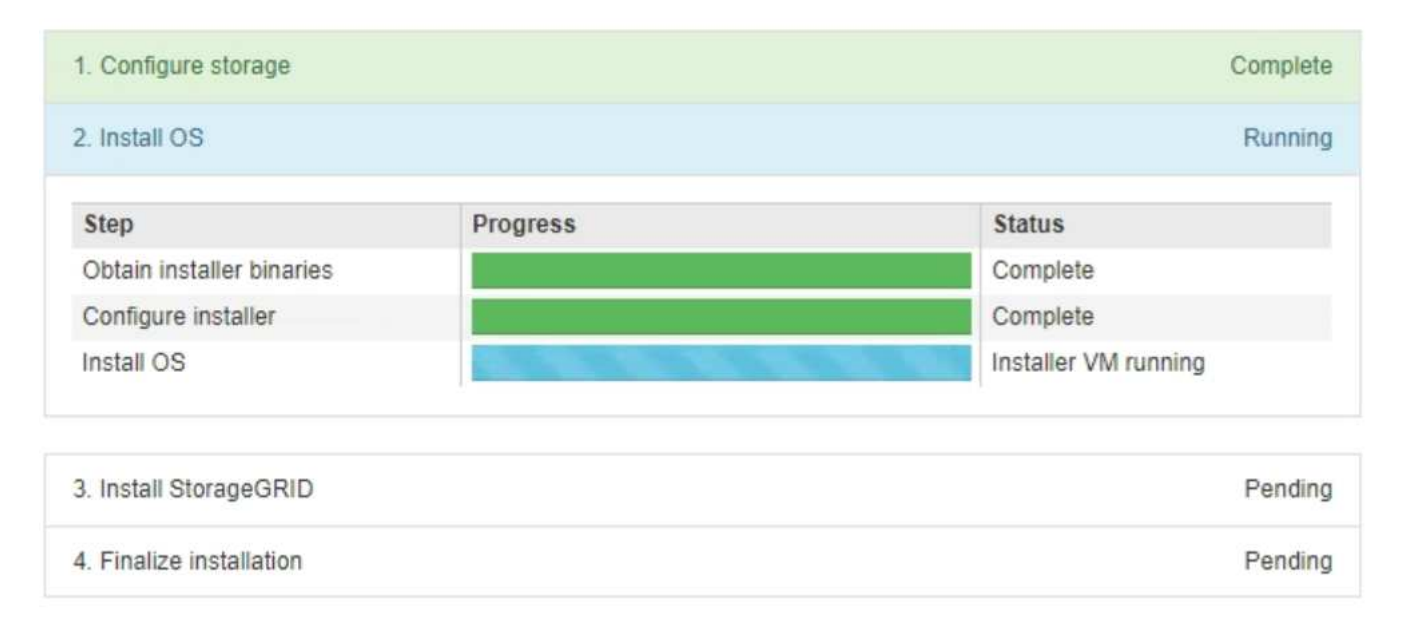

La barra di stato blu indica l'attività attualmente in corso. Le barre di stato verdi indicano le attività completate correttamente.

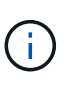

Il programma di installazione garantisce che le attività completate in un'installazione precedente non vengano rieseguite. Se si esegue nuovamente un'installazione, tutte le attività che non devono essere rieseguite vengono visualizzate con una barra di stato verde e lo stato "Skipped".

2. Esaminare i progressi delle prime due fasi dell'installazione.

#### ◦ **1. Configurare lo storage**

In questa fase, il programma di installazione cancella qualsiasi configurazione esistente dai dischi dell'appliance e configura le impostazioni dell'host.

#### ◦ **2. Installare il sistema operativo**

In questa fase, il programma di installazione copia l'immagine del sistema operativo di base per StorageGRID nell'appliance.

3. Continuare a monitorare l'avanzamento dell'installazione fino a quando non si verifica una delle seguenti

procedure:

- Per tutti i nodi appliance, ad eccezione del nodo di amministrazione principale, la fase Installa StorageGRID viene interrotta e sulla console integrata viene visualizzato un messaggio che richiede di approvare questo nodo sul nodo di amministrazione utilizzando Gestione griglia. Passare alla fase successiva.
- Per l'installazione di Admin Node primario dell'appliance, non è necessario approvare il nodo. L'apparecchio viene riavviato. È possibile saltare la fase successiva.

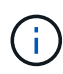

Durante l'installazione di un nodo di amministrazione primario dell'appliance, viene visualizzata una quinta fase (vedere la schermata di esempio che mostra quattro fasi). Se la quinta fase è in corso per più di 10 minuti, aggiornare la pagina Web manualmente.

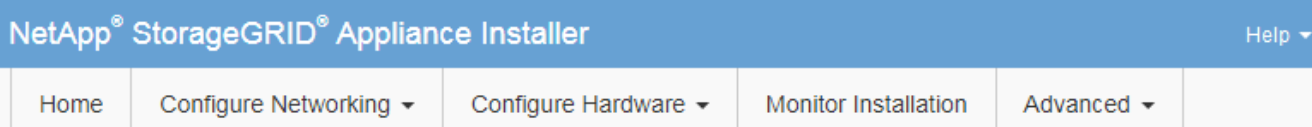

#### **Monitor Installation**

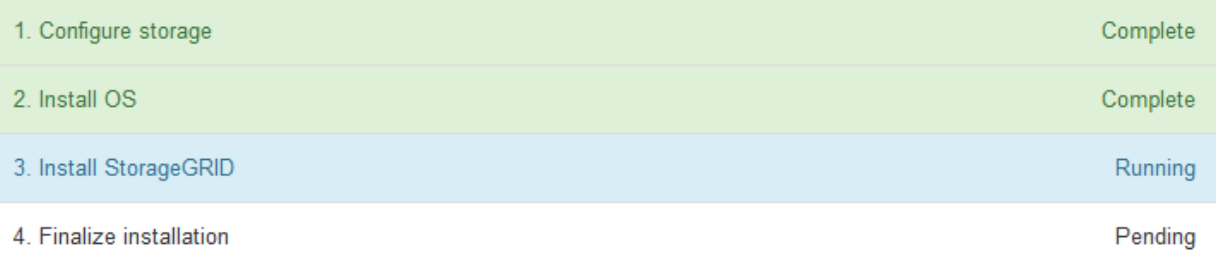

#### Connected (unencrypted) to: QEMU

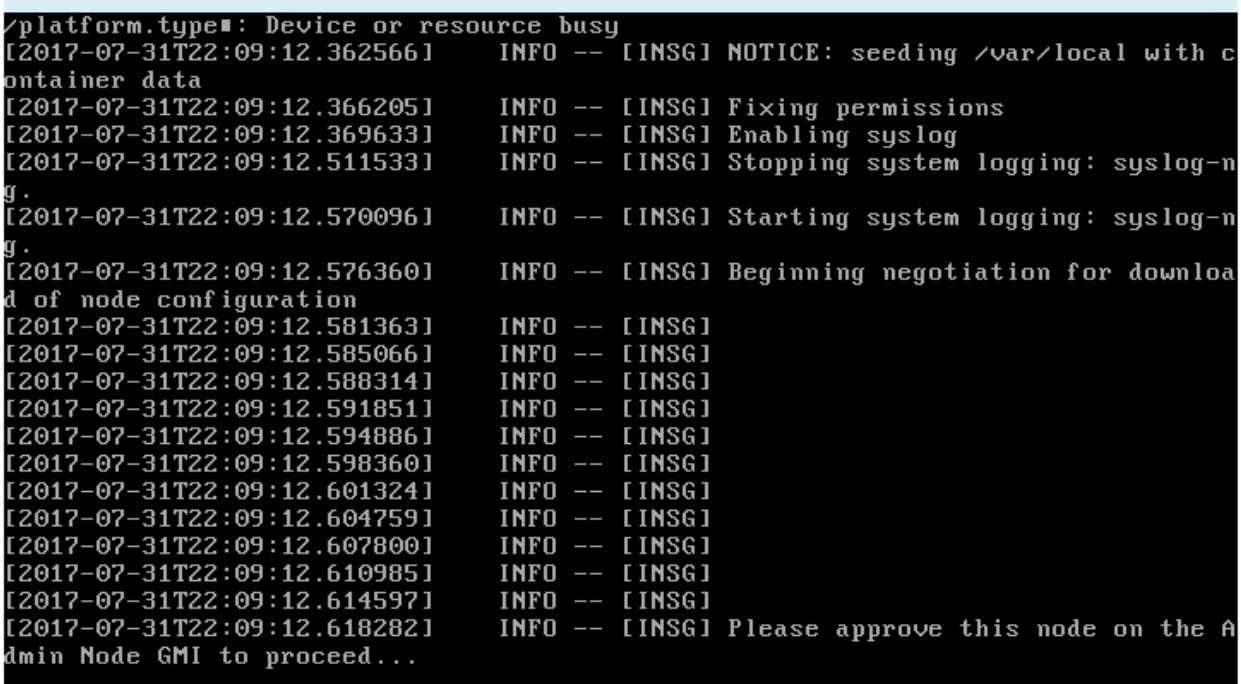

4. Accedere al gestore della griglia del nodo Amministratore principale, approvare il nodo della griglia in sospeso e completare il processo di installazione di StorageGRID.

Facendo clic su **Install** (Installa) da Grid Manager, viene completata la fase 3 e viene avviata la fase 4, **Finalize Installation** (completamento dell'installazione). Al termine della fase 4, l'appliance viene riavviato.

# <span id="page-12-0"></span>**Automazione dell'installazione e della configurazione delle appliance (SG100 e SG1000)**

È possibile automatizzare l'installazione e la configurazione delle appliance e la configurazione dell'intero sistema StorageGRID.

#### **A proposito di questa attività**

L'automazione dell'installazione e della configurazione può essere utile per l'implementazione di più istanze di StorageGRID o di una grande e complessa istanza di StorageGRID.

Per automatizzare l'installazione e la configurazione, utilizzare una o più delle seguenti opzioni:

• Creare un file JSON che specifichi le impostazioni di configurazione delle appliance. Caricare il file JSON utilizzando il programma di installazione dell'appliance StorageGRID.

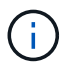

È possibile utilizzare lo stesso file per configurare più appliance.

- Utilizzare StorageGRIDconfigure-sga.py Script Python per automatizzare la configurazione delle appliance.
- Utilizza script Python aggiuntivi per configurare altri componenti dell'intero sistema StorageGRID (la "griglia").

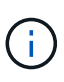

È possibile utilizzare direttamente gli script Python per l'automazione di StorageGRID oppure come esempi di come utilizzare l'API REST per l'installazione di StorageGRID nei tool di configurazione e distribuzione grid sviluppati da soli. Consultare le istruzioni per [Download ed](https://docs.netapp.com/it-it/storagegrid-116/maintain/downloading-and-extracting-storagegrid-installation-files.html) [estrazione dei file di installazione di StorageGRID.](https://docs.netapp.com/it-it/storagegrid-116/maintain/downloading-and-extracting-storagegrid-installation-files.html)

### <span id="page-13-0"></span>**Automatizza la configurazione dell'appliance con il programma di installazione dell'appliance StorageGRID**

È possibile automatizzare la configurazione di un'appliance utilizzando un file JSON contenente le informazioni di configurazione. Il file viene caricato utilizzando il programma di installazione dell'appliance StorageGRID.

#### **Di cosa hai bisogno**

- L'appliance deve disporre del firmware più recente compatibile con StorageGRID 11.5 o versione successiva.
- È necessario essere connessi al programma di installazione dell'appliance StorageGRID sull'appliance che si sta configurando utilizzando un [browser web supportato](https://docs.netapp.com/it-it/storagegrid-116/admin/web-browser-requirements.html).

#### **A proposito di questa attività**

È possibile automatizzare le attività di configurazione dell'appliance, ad esempio configurando quanto segue:

- Indirizzi IP Grid Network, Admin Network e Client Network
- Interfaccia BMC
- Collegamenti di rete
	- Modalità Port Bond
	- Network bond mode (modalità bond di
	- Velocità di collegamento

La configurazione dell'appliance mediante un file JSON caricato è spesso più efficiente rispetto all'esecuzione manuale della configurazione mediante più pagine del programma di installazione dell'appliance StorageGRID, soprattutto se è necessario configurare più nodi. È necessario applicare il file di configurazione per ciascun nodo uno alla volta.

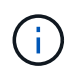

Gli utenti esperti che desiderano automatizzare l'installazione e la configurazione delle proprie appliance possono farlo [utilizzare lo script configure-sga.py.](#page-15-0)

#### **Fasi**

- 1. Generare il file JSON utilizzando una delle seguenti opzioni:
	- Il ["Applicazione ConfigBuilder"](https://configbuilder.netapp.com/).
	- Il [configure-sga.py script di configurazione dell'appliance.](#page-15-0) È possibile scaricare lo script dal programma di installazione dell'appliance StorageGRID (**Guida** > **script di configurazione dell'appliance**).

I nomi dei nodi nel file JSON devono rispettare i seguenti requisiti:

- Deve essere un nome host valido contenente almeno 1 e non più di 32 caratteri
- Può utilizzare lettere, numeri e trattini
- **.** Impossibile iniziare o terminare con un trattino
- Non può contenere solo numeri

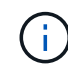

Assicurarsi che i nomi dei nodi (i nomi di primo livello) nel file JSON siano univoci o che non sia possibile configurare più di un nodo utilizzando il file JSON.

#### 2. Selezionare **Avanzate** > **Aggiorna configurazione appliance**.

Viene visualizzata la pagina Update Appliance Configuration (Aggiorna configurazione appliance).

Update Appliance Configuration

Use a JSON file to update this appliance's configuration. You can generate the JSON file from the ConfigBuilder C application or from the appliance configuration script.

A You might lose your connection if the applied configuration from the JSON file includes "link config" and/or "networks" sections. If you are not reconnected within 1 minute, re-enter the URL using one of the other IP addresses assigned to the appliance.

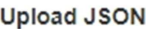

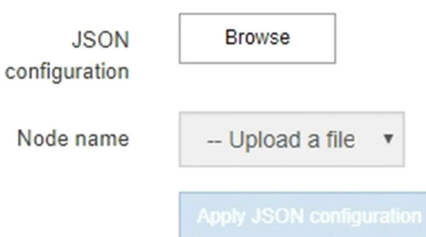

- 3. Selezionare il file JSON con la configurazione che si desidera caricare.
	- a. Selezionare **Sfoglia**.
	- b. Individuare e selezionare il file.
	- c. Selezionare **Apri**.

Il file viene caricato e validato. Una volta completato il processo di convalida, il nome del file viene visualizzato accanto a un segno di spunta verde.

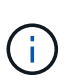

Se la configurazione del file JSON include sezioni relative a "link\_config", "networks" o entrambe, si potrebbe perdere la connessione all'appliance. Se non si riesce a riconnettersi entro 1 minuto, immettere nuovamente l'URL dell'appliance utilizzando uno degli altri indirizzi IP assegnati all'appliance.

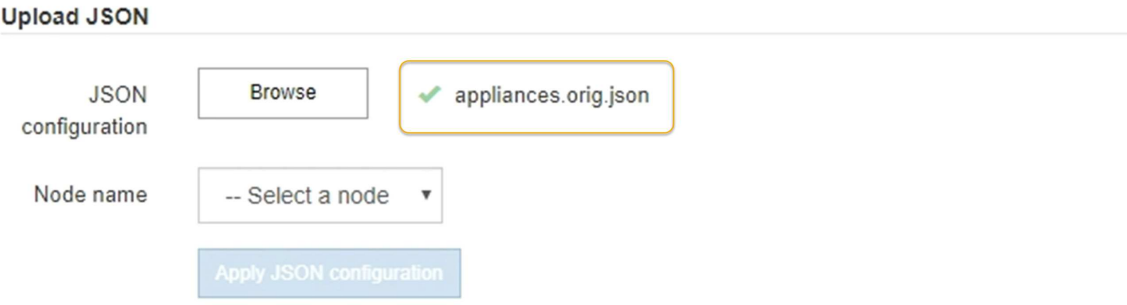

Il menu a discesa **Node name** (Nome nodo) contiene i nomi dei nodi di primo livello definiti nel file JSON.

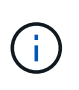

Se il file non è valido, il nome del file viene visualizzato in rosso e viene visualizzato un messaggio di errore in un banner giallo. Il file non valido non viene applicato all'appliance. È possibile utilizzare ConfigBuilder per assicurarsi di disporre di un file JSON valido.

4. Selezionare un nodo dall'elenco a discesa **Node name** (Nome nodo).

Il pulsante **Apply JSON Configuration** (Applica configurazione JSON) è attivato.

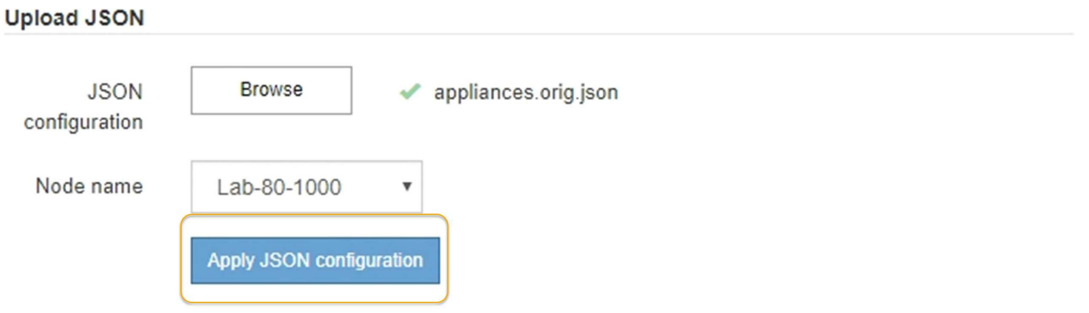

5. Selezionare **Apply JSON Configuration** (Applica configurazione JSON).

La configurazione viene applicata al nodo selezionato.

### <span id="page-15-0"></span>**Automatizza l'installazione e la configurazione dei nodi appliance utilizzando lo script configure-sga.py**

È possibile utilizzare configure-sga.py Script per automatizzare molte delle attività di installazione e configurazione per i nodi dell'appliance StorageGRID, inclusa

l'installazione e la configurazione di un nodo amministratore primario. Questo script può essere utile se si dispone di un gran numero di appliance da configurare. È inoltre possibile utilizzare lo script per generare un file JSON contenente informazioni di configurazione dell'appliance.

#### **Di cosa hai bisogno**

- L'appliance è stata installata in un rack, collegata alla rete e accesa.
- I collegamenti di rete e gli indirizzi IP sono stati configurati per il nodo di amministrazione principale utilizzando il programma di installazione dell'appliance StorageGRID.
- Se si sta installando il nodo di amministrazione primario, si conosce l'indirizzo IP.
- Se si installano e configurano altri nodi, il nodo di amministrazione primario è stato implementato e si conosce l'indirizzo IP.
- Per tutti i nodi diversi dal nodo amministratore primario, tutte le subnet della rete griglia elencate nella pagina di configurazione IP del programma di installazione dell'appliance StorageGRID sono state definite nell'elenco subnet della rete griglia sul nodo amministratore primario.
- È stato scaricato configure-sga.py file. Il file viene incluso nell'archivio di installazione oppure è possibile accedervi facendo clic su **Guida** > **script di installazione dell'appliance** nel programma di installazione dell'appliance StorageGRID.

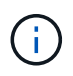

Questa procedura è rivolta agli utenti avanzati con una certa esperienza nell'utilizzo delle interfacce a riga di comando. In alternativa, è possibile [Utilizzare il programma di installazione](#page-13-0) [dell'appliance StorageGRID per automatizzare la configurazione.](#page-13-0)

#### **Fasi**

- 1. Accedere alla macchina Linux in uso per eseguire lo script Python.
- 2. Per informazioni generali sulla sintassi dello script e per visualizzare un elenco dei parametri disponibili, immettere quanto segue:

configure-sga.py --help

Il configure-sga.py lo script utilizza cinque sottocomandi:

- advanced Per interazioni avanzate con appliance StorageGRID, inclusa la configurazione BMC e la creazione di un file JSON contenente la configurazione corrente dell'appliance
- configure Per configurare la modalità RAID, il nome del nodo e i parametri di rete
- install Per avviare un'installazione StorageGRID
- monitor Per il monitoraggio di un'installazione StorageGRID
- reboot per riavviare l'appliance

Se si immette un argomento di sottocomando (avanzato, configure, install, monitoring o reboot) seguito da --help opzione otterrai un testo della guida diverso che fornisce maggiori dettagli sulle opzioni disponibili all'interno del sottocomando:

configure-sga.py *subcommand* --help

3. Per confermare la configurazione corrente del nodo appliance, immettere la seguente posizione *SGA-*

*install-ip* Indica uno degli indirizzi IP del nodo appliance: configure-sga.py configure *SGA-INSTALL-IP*

I risultati mostrano le informazioni IP correnti per l'appliance, inclusi l'indirizzo IP del nodo di amministrazione principale e le informazioni sulle reti Admin, Grid e Client.

```
Connecting to +https://10.224.2.30:8443+ (Checking version and
connectivity.)
2021/02/25 16:25:11: Performing GET on /api/versions... Received 200
2021/02/25 16:25:11: Performing GET on /api/v2/system-info... Received
200
2021/02/25 16:25:11: Performing GET on /api/v2/admin-connection...
Received 200
2021/02/25 16:25:11: Performing GET on /api/v2/link-config... Received
200
2021/02/25 16:25:11: Performing GET on /api/v2/networks... Received 200
2021/02/25 16:25:11: Performing GET on /api/v2/system-config... Received
200
   StorageGRID Appliance
   Name: LAB-SGA-2-30
     Node type: storage
   StorageGRID primary Admin Node
     IP: 172.16.1.170
     State: unknown
     Message: Initializing...
     Version: Unknown
   Network Link Configuration
     Link Status
          Link State Speed (Gbps)
          ---- ----- -----
        1 Up 10
2 Up 10
  3 Up 10
4 Up 10
5 Up 1  6 Down N/A
     Link Settings
      Port bond mode: FIXED
        Link speed: 10GBE
        Grid Network: ENABLED
            Bonding mode: active-backup
            VLAN: novlan
```

```
  MAC Addresses: 00:a0:98:59:8e:8a 00:a0:98:59:8e:82
         Admin Network: ENABLED
             Bonding mode: no-bond
             MAC Addresses: 00:80:e5:29:70:f4
         Client Network: ENABLED
             Bonding mode: active-backup
             VLAN: novlan
             MAC Addresses: 00:a0:98:59:8e:89 00:a0:98:59:8e:81
   Grid Network
     CIDR: 172.16.2.30/21 (Static)
     MAC: 00:A0:98:59:8E:8A
     Gateway: 172.16.0.1
     Subnets: 172.17.0.0/21
                172.18.0.0/21
                192.168.0.0/21
     MTU: 1500
   Admin Network
     CIDR: 10.224.2.30/21 (Static)
   MAC: 00:80:E5:29:70:F4
     Gateway: 10.224.0.1
     Subnets: 10.0.0.0/8
                172.19.0.0/16
                172.21.0.0/16
     MTU: 1500
   Client Network
     CIDR: 47.47.2.30/21 (Static)
     MAC: 00:A0:98:59:8E:89
     Gateway: 47.47.0.1
     MTU: 2000
##############################################################
##### If you are satisfied with this configuration, #####
##### execute the script with the "install" sub-command. #####
##############################################################
```
- 4. Per modificare i valori della configurazione corrente, utilizzare configure sottocomando per aggiornarli. Ad esempio, se si desidera modificare l'indirizzo IP utilizzato dall'appliance per la connessione al nodo di amministrazione primario in 172.16.2.99, immettere quanto segue: configure-sga.py configure --admin-ip 172.16.2.99 *SGA-INSTALL-IP*
- 5. Se si desidera eseguire il backup della configurazione dell'appliance in un file JSON, utilizzare le opzioni avanzate e. backup-file sottocomandi. Ad esempio, se si desidera eseguire il backup della

configurazione di un appliance con indirizzo IP *SGA-INSTALL-IP* in un file denominato appliance-SG1000.json, immettere quanto segue:

configure-sga.py advanced --backup-file appliance-SG1000.json *SGA-INSTALL-IP*

Il file JSON contenente le informazioni di configurazione viene scritto nella stessa directory da cui è stato eseguito lo script.

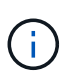

Verificare che il nome del nodo di livello superiore nel file JSON generato corrisponda al nome dell'appliance. Non apportare modifiche a questo file a meno che non si disponga di una conoscenza approfondita delle API di StorageGRID.

6. Quando si è soddisfatti della configurazione dell'appliance, utilizzare install e. monitor sottocomandi per installare l'appliance:

```
configure-sga.py install --monitor SGA-INSTALL-IP
```
7. Se si desidera riavviare l'appliance, immettere quanto segue: configure-sga.py reboot *SGA-INSTALL-IP*

### **Automatizzare la configurazione di StorageGRID**

Una volta implementati i nodi grid, è possibile automatizzare la configurazione del sistema StorageGRID.

#### **Di cosa hai bisogno**

• Si conosce la posizione dei seguenti file dall'archivio di installazione.

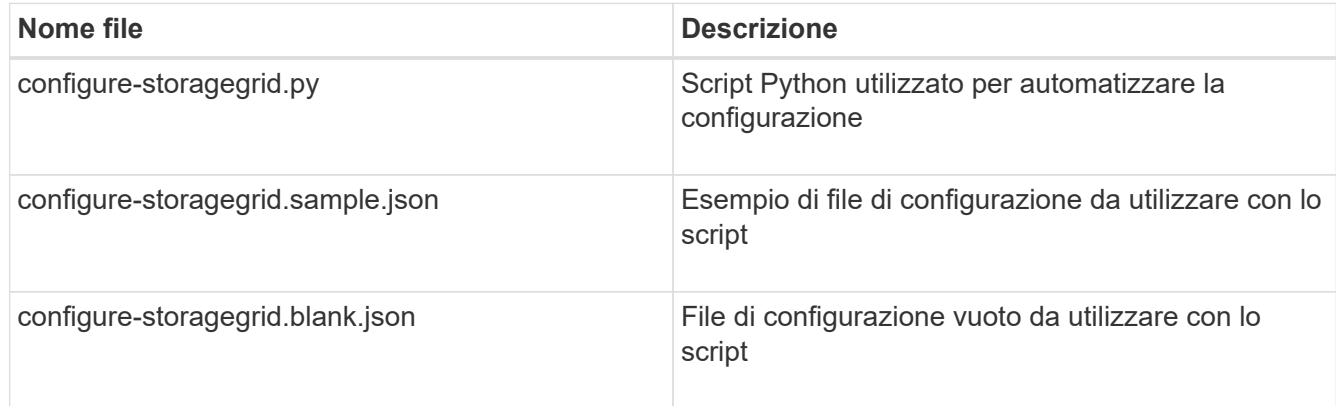

• È stato creato un configure-storagegrid.json file di configurazione. Per creare questo file, è possibile modificare il file di configurazione di esempio (configure-storagegrid.sample.json) o il file di configurazione vuoto (configure-storagegrid.blank.json).

#### **A proposito di questa attività**

È possibile utilizzare configure-storagegrid.py Script Python e il configure-storagegrid.json File di configurazione per automatizzare la configurazione del sistema StorageGRID.

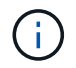

È inoltre possibile configurare il sistema utilizzando [Grid Manager](https://docs.netapp.com/it-it/storagegrid-116/admin/index.html) o il [API di installazione.](#page-20-0)

#### **Fasi**

- 1. Accedere alla macchina Linux in uso per eseguire lo script Python.
- 2. Passare alla directory in cui è stato estratto l'archivio di installazione.

Ad esempio: cd StorageGRID-Webscale-*version/platform*

dove *platform* è debs, rpms, o. vsphere.

3. Eseguire lo script Python e utilizzare il file di configurazione creato.

Ad esempio:

./configure-storagegrid.py ./configure-storagegrid.json --start-install

#### **Al termine**

Un pacchetto di ripristino .zip il file viene generato durante il processo di configurazione e scaricato nella directory in cui si esegue il processo di installazione e configurazione. È necessario eseguire il backup del file del pacchetto di ripristino in modo da poter ripristinare il sistema StorageGRID in caso di guasto di uno o più nodi della griglia. Ad esempio, copiarla in una posizione di rete sicura e di backup e in una posizione di cloud storage sicura.

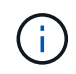

Il file del pacchetto di ripristino deve essere protetto perché contiene chiavi di crittografia e password che possono essere utilizzate per ottenere dati dal sistema StorageGRID.

Se si specifica che devono essere generate password casuali, è necessario estrarre Passwords.txt E cercare le password necessarie per accedere al sistema StorageGRID.

```
######################################################################
##### The StorageGRID "recovery package" has been downloaded as: #####
##### ./sgws-recovery-package-994078-rev1.zip #####
##### Safeguard this file as it will be needed in case of a #####
##### StorageGRID node recovery. #####
######################################################################
```
Il sistema StorageGRID viene installato e configurato quando viene visualizzato un messaggio di conferma.

StorageGRID has been configured and installed.

### <span id="page-20-0"></span>**Panoramica delle API REST di installazione**

StorageGRID fornisce due API REST per eseguire le attività di installazione: L'API di installazione di StorageGRID e l'API di installazione di appliance StorageGRID.

Entrambe le API utilizzano la piattaforma API open source Swagger per fornire la documentazione API. Swagger consente agli sviluppatori e ai non sviluppatori di interagire con l'API in un'interfaccia utente che illustra il modo in cui l'API risponde a parametri e opzioni. Questa documentazione presuppone che l'utente abbia familiarità con le tecnologie Web standard e con il formato dati JSON (JavaScript Object Notation).

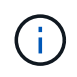

Tutte le operazioni API eseguite utilizzando la pagina web API Docs sono operazioni live. Fare attenzione a non creare, aggiornare o eliminare per errore i dati di configurazione o altri dati.

Ogni comando REST API include l'URL dell'API, un'azione HTTP, qualsiasi parametro URL richiesto o opzionale e una risposta API prevista.

### **API di installazione StorageGRID**

L'API di installazione di StorageGRID è disponibile solo quando si configura inizialmente il sistema StorageGRID e nel caso in cui sia necessario eseguire un ripristino primario del nodo di amministrazione. È possibile accedere all'API di installazione tramite HTTPS da Grid Manager.

Per accedere alla documentazione API, accedere alla pagina Web di installazione nel nodo di amministrazione principale e selezionare **Guida** > **documentazione API** dalla barra dei menu.

L'API di installazione di StorageGRID include le seguenti sezioni:

- **Config** operazioni relative alla release del prodotto e alle versioni dell'API. È possibile elencare la versione di release del prodotto e le principali versioni dell'API supportate da tale release.
- **Grid** operazioni di configurazione a livello di griglia. È possibile ottenere e aggiornare le impostazioni della griglia, inclusi i dettagli della griglia, le subnet Grid Network, le password della griglia e gli indirizzi IP dei server NTP e DNS.
- **NODI** operazioni di configurazione a livello di nodo. È possibile recuperare un elenco di nodi griglia, eliminare un nodo griglia, configurare un nodo griglia, visualizzare un nodo griglia e ripristinare la configurazione di un nodo griglia.
- **Provision** operazioni di provisioning. È possibile avviare l'operazione di provisioning e visualizzare lo stato dell'operazione di provisioning.
- **Recovery** operazioni di recovery del nodo di amministrazione principale. È possibile ripristinare le informazioni, caricare il pacchetto di ripristino, avviare il ripristino e visualizzare lo stato dell'operazione di ripristino.
- **Recovery-package** operazioni per scaricare il pacchetto di ripristino.
- **Siti** operazioni di configurazione a livello di sito. È possibile creare, visualizzare, eliminare e modificare un sito.

### **API di installazione dell'appliance StorageGRID**

È possibile accedere all'API del programma di installazione dell'appliance StorageGRID tramite HTTPS da *Controller\_IP*:8443.

Per accedere alla documentazione API, accedere al programma di installazione dell'appliance StorageGRID e selezionare **Guida** > **documenti API** dalla barra dei menu.

L'API di installazione dell'appliance StorageGRID include le seguenti sezioni:

- **Clone** operazioni per configurare e controllare la clonazione del nodo.
- **Encryption** operazioni per gestire la crittografia e visualizzare lo stato della crittografia.
- **Configurazione hardware** operazioni per configurare le impostazioni di sistema sull'hardware collegato.
- **Installazione** operazioni per avviare l'installazione dell'appliance e monitorare lo stato dell'installazione.
- **Rete** operazioni correlate alla configurazione di rete, amministratore e client per un'appliance StorageGRID e le impostazioni delle porte dell'appliance.
- **Setup** operazioni utili per la configurazione iniziale dell'appliance, incluse richieste di informazioni sul sistema e aggiornamento dell'IP principale del nodo di amministrazione.
- **SUPPORT** operazioni per riavviare il controller e ottenere i log.
- **Upgrade** operazioni relative all'aggiornamento del firmware dell'appliance.
- **Uploadsg** operazioni per il caricamento dei file di installazione di StorageGRID.

#### **Informazioni sul copyright**

Copyright © 2024 NetApp, Inc. Tutti i diritti riservati. Stampato negli Stati Uniti d'America. Nessuna porzione di questo documento soggetta a copyright può essere riprodotta in qualsiasi formato o mezzo (grafico, elettronico o meccanico, inclusi fotocopie, registrazione, nastri o storage in un sistema elettronico) senza previo consenso scritto da parte del detentore del copyright.

Il software derivato dal materiale sottoposto a copyright di NetApp è soggetto alla seguente licenza e dichiarazione di non responsabilità:

IL PRESENTE SOFTWARE VIENE FORNITO DA NETAPP "COSÌ COM'È" E SENZA QUALSIVOGLIA TIPO DI GARANZIA IMPLICITA O ESPRESSA FRA CUI, A TITOLO ESEMPLIFICATIVO E NON ESAUSTIVO, GARANZIE IMPLICITE DI COMMERCIABILITÀ E IDONEITÀ PER UNO SCOPO SPECIFICO, CHE VENGONO DECLINATE DAL PRESENTE DOCUMENTO. NETAPP NON VERRÀ CONSIDERATA RESPONSABILE IN ALCUN CASO PER QUALSIVOGLIA DANNO DIRETTO, INDIRETTO, ACCIDENTALE, SPECIALE, ESEMPLARE E CONSEQUENZIALE (COMPRESI, A TITOLO ESEMPLIFICATIVO E NON ESAUSTIVO, PROCUREMENT O SOSTITUZIONE DI MERCI O SERVIZI, IMPOSSIBILITÀ DI UTILIZZO O PERDITA DI DATI O PROFITTI OPPURE INTERRUZIONE DELL'ATTIVITÀ AZIENDALE) CAUSATO IN QUALSIVOGLIA MODO O IN RELAZIONE A QUALUNQUE TEORIA DI RESPONSABILITÀ, SIA ESSA CONTRATTUALE, RIGOROSA O DOVUTA A INSOLVENZA (COMPRESA LA NEGLIGENZA O ALTRO) INSORTA IN QUALSIASI MODO ATTRAVERSO L'UTILIZZO DEL PRESENTE SOFTWARE ANCHE IN PRESENZA DI UN PREAVVISO CIRCA L'EVENTUALITÀ DI QUESTO TIPO DI DANNI.

NetApp si riserva il diritto di modificare in qualsiasi momento qualunque prodotto descritto nel presente documento senza fornire alcun preavviso. NetApp non si assume alcuna responsabilità circa l'utilizzo dei prodotti o materiali descritti nel presente documento, con l'eccezione di quanto concordato espressamente e per iscritto da NetApp. L'utilizzo o l'acquisto del presente prodotto non comporta il rilascio di una licenza nell'ambito di un qualche diritto di brevetto, marchio commerciale o altro diritto di proprietà intellettuale di NetApp.

Il prodotto descritto in questa guida può essere protetto da uno o più brevetti degli Stati Uniti, esteri o in attesa di approvazione.

LEGENDA PER I DIRITTI SOTTOPOSTI A LIMITAZIONE: l'utilizzo, la duplicazione o la divulgazione da parte degli enti governativi sono soggetti alle limitazioni indicate nel sottoparagrafo (b)(3) della clausola Rights in Technical Data and Computer Software del DFARS 252.227-7013 (FEB 2014) e FAR 52.227-19 (DIC 2007).

I dati contenuti nel presente documento riguardano un articolo commerciale (secondo la definizione data in FAR 2.101) e sono di proprietà di NetApp, Inc. Tutti i dati tecnici e il software NetApp forniti secondo i termini del presente Contratto sono articoli aventi natura commerciale, sviluppati con finanziamenti esclusivamente privati. Il governo statunitense ha una licenza irrevocabile limitata, non esclusiva, non trasferibile, non cedibile, mondiale, per l'utilizzo dei Dati esclusivamente in connessione con e a supporto di un contratto governativo statunitense in base al quale i Dati sono distribuiti. Con la sola esclusione di quanto indicato nel presente documento, i Dati non possono essere utilizzati, divulgati, riprodotti, modificati, visualizzati o mostrati senza la previa approvazione scritta di NetApp, Inc. I diritti di licenza del governo degli Stati Uniti per il Dipartimento della Difesa sono limitati ai diritti identificati nella clausola DFARS 252.227-7015(b) (FEB 2014).

#### **Informazioni sul marchio commerciale**

NETAPP, il logo NETAPP e i marchi elencati alla pagina<http://www.netapp.com/TM> sono marchi di NetApp, Inc. Gli altri nomi di aziende e prodotti potrebbero essere marchi dei rispettivi proprietari.